# CloudLink Configurator

## **USER GUIDE**

Updated August 6, 2019

## **Table of Contents**

| DISCLAIMER                                            | 2  |
|-------------------------------------------------------|----|
| TRADEMARKS                                            | 2  |
| CUSTOMIZATION                                         | 2  |
| CLOUDLINK CONFIGURATOR                                | 3  |
| MANAGE CONFIGURATION KEYS                             | 4  |
| Change                                                | 4  |
| History                                               | 10 |
| USER PERMISSIONS                                      | 10 |
| Customer Order to Invoice Permissions                 | 10 |
| EquipmentLink/Condition Monitoring Portal Permissions | 12 |
| CUSTOMER SERVICE CONTACT INFORMATION                  | 15 |

## **DISCLAIMER**

We update CloudLink Configurator frequently. This user guide will be updated on an ongoing basis and may have slightly outdated content due to the frequency of software updates. Please review the most current version of this guide regularly and with care.

## **TRADEMARKS**

All products detailed in this document are the property of Uptake and cannot be used or reproduced by any person or company without a purchased license agreement or having the written consent of Uptake. Any unauthorized reproduction of product and relating documents are subject to legal action; and is protected by Federal, Provincial and Local law. Any concerns as to the legality of reproduction should be directed to: Uptake 1 Robert Speck Pkwy, Mississauga, ON L4Z 2G5, Canada Suite 800. (905) 712-3840.

### **CUSTOMIZATION**

This user guide will show you how to use the Cloudlink Configurator application with the assumption that your dealership has made the migration to CloudLink and Cloudlink Configurator has been set up in a standard configuration. However, it should be noted that depending on your dealership's level of customization, or if your dealership hasn't migrated to CloudLink yet, your screens may look slightly different than those shown here.

## **CLOUDLINK CONFIGURATOR**

Log in to CloudLink with your Username and Password. You will be brought to the landing page where a tile will appear for each of the Cloudlink applications you subscribe to.

Then click the [Enter] button under Cloudlink Configurator in the upper left-hand corner.

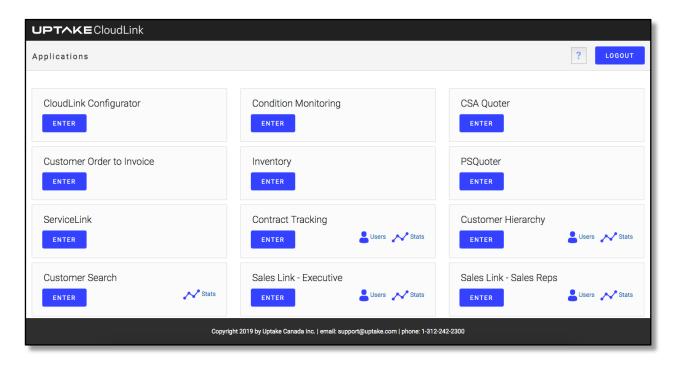

## MANAGE CONFIGURATION KEYS

## Change

The landing page contains two tabs: Change and History.

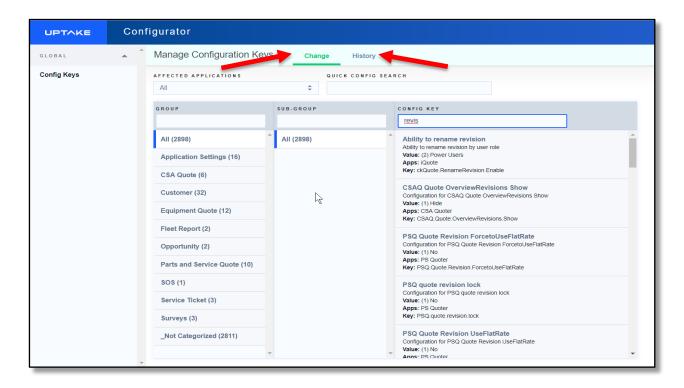

#### **HOW TO MAKE A CHANGE**

On the landing page, you will be directed to the **Change** tab. Select the desired application from the dropdown. The **Group and Sub-Group** columns below will automatically be filtered with the selected application.

For example, if you choose SalesLink Exec, this isolates the list of configuration keys down to 31.

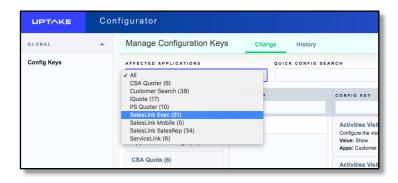

Searching All applications yields the most possible results.

Here you can either scroll through the available keys. If you know the key name (or part of its name), you can start typing it in the search blank. The results begin to filter dynamically as soon as you begin to type. Below, we have chosen to search with the word 'Annual'. In this demo environment, three results are yielded.

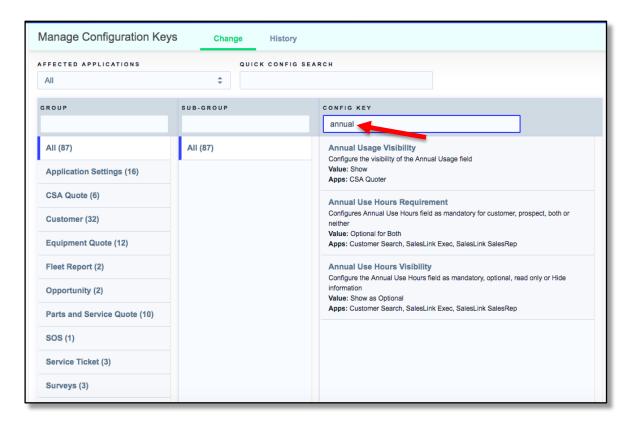

#### A closer look:

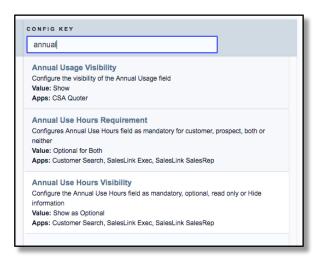

For each configuration key, a user can see: 1. **Description**, 2. **Value** and 3. **Impacted Applications**.

#### **Annual Use Hours Requirement**

Configures Annual Use Hours field as mandatory for customer, prospect, both or neither

Value: Optional for Both

Apps: Customer Search, SalesLink Exec, SalesLink SalesRep

When clicked, a window will pop up to surface additional information about the key.

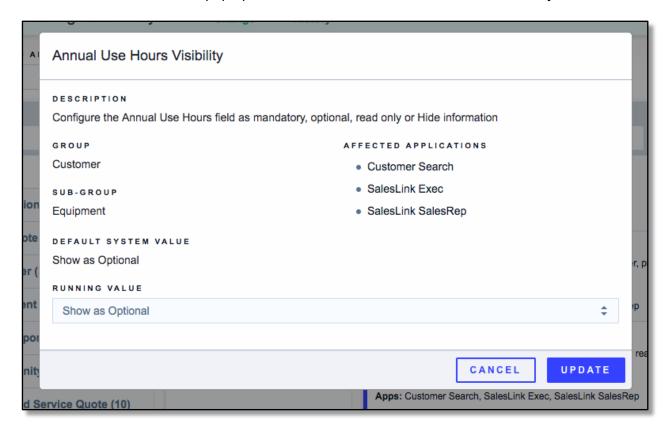

Below the title, you will see:

- Description
- Group
- Sub-group
- Affected Applications
- Default System Value
- Running Value

Running Value is the only one a Dealer Admin can change. Click on the right arrow to reveal the additional drop-down items. Keys may have different drop-down values which can be changed.

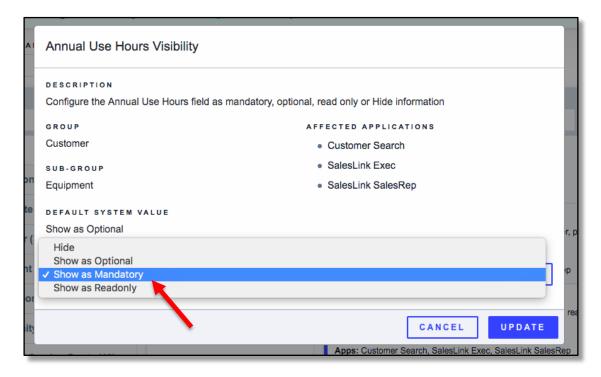

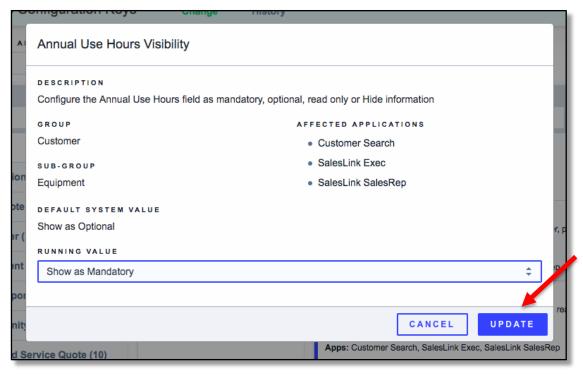

If you wish these hours to be Mandatory, click the value and then **[Update]**. You will then see a green **Updated Successfully** message in the lower right-hand corner.

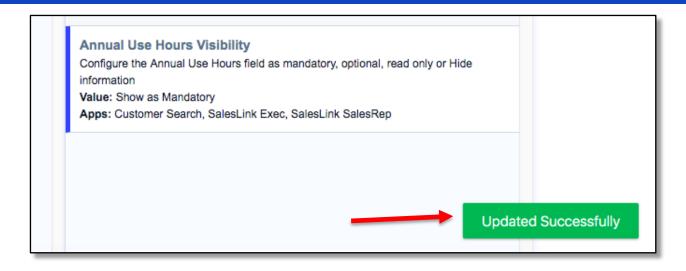

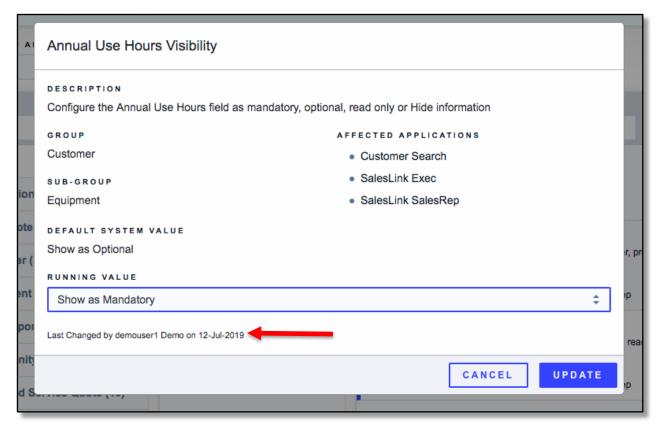

The Last Changed message, showing username and date modified will appear below the running value.

Different Configuration Keys have different options from which to choose. Below are the options for the Annual Use Hours Requirement.

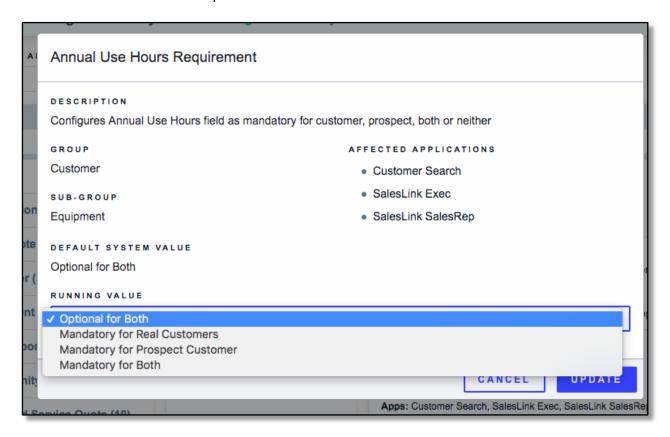

## **History**

In this History tab, one can see all the changes which have been made. You can see all of the changes that have been made in the chosen Configuration Key. You can filter by configuration key, application, and/or date range to see the changes which have been made, or type a key word or partial key name in the **Config Key Like** blank. The History tab currently archives all changes every made in CloudLink Configurator.

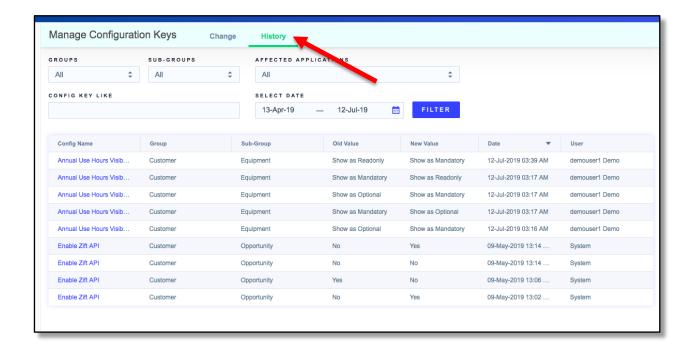

## **USER PERMISSIONS**

HOW TO CHANGE WHO HAS ACCESS TO MAKE A CONFIGURATION CHANGE

#### **Customer Order to Invoice Permissions**

For the dealers who have **COTI**, the Dealer Admin user has access to the UserAdmin module. Here, they give or revoke access to Cloudlink applications.

First, navigate to **User Management**, located under the Edit Profile person icon in the upper right-hand corner:

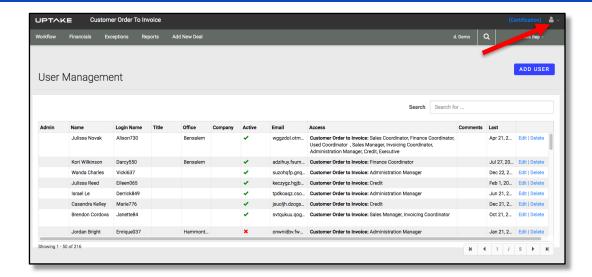

To add or delete access to a user, Search for the user name in the upper right search box.

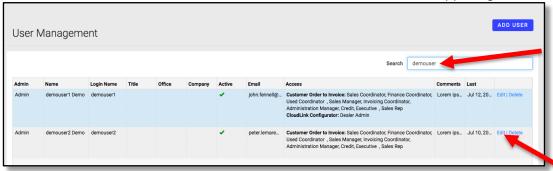

This will isolate the user list. Choose the user you wish to alter their access by clicking on the **[Edit]** button to the right of the user row. A modal window will now display, revealing access for the specific user.

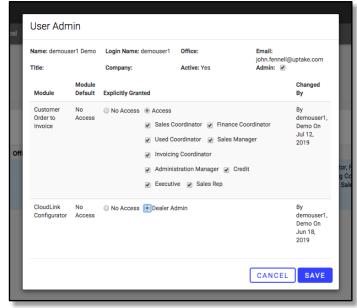

## **EquipmentLink/Condition Monitoring Portal Permissions**

For dealers who choose to use EL/CMP, you will utilize a similar user admin module.

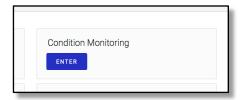

On the landing page, you'll see the Admin button at the top near the middle.

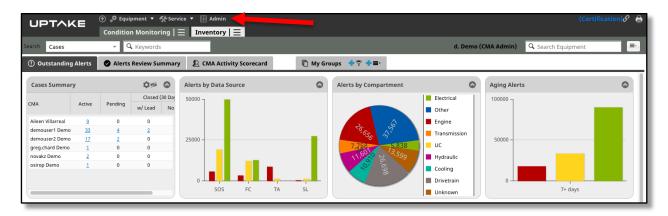

A list of users will display. You can click on the user's name in the list or type their name in the search box in the upper right blank.

Note: The Search box scans via username only.

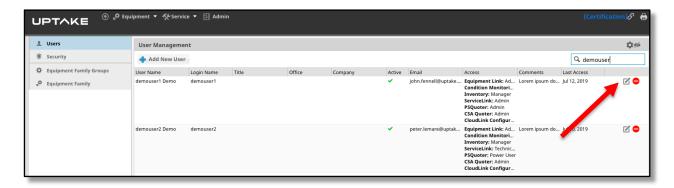

Once you have identified the user's name, click on the edit button to the right and a modal window will appear in the middle of the screen.

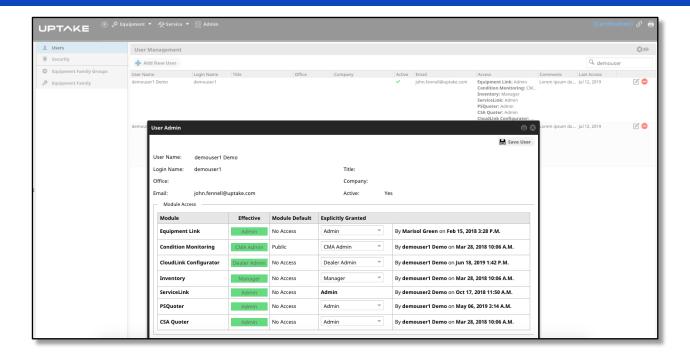

Locate the **Explicitly Granted** column. Click on the dropdown to reveal the options of access for a user. Note that these can differ from application to application.

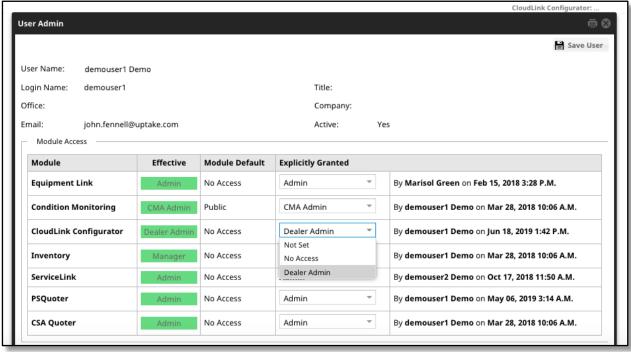

This particular example can be set to either:

- Dealer Admin
- Not Set
- No Access

#### A closer view:

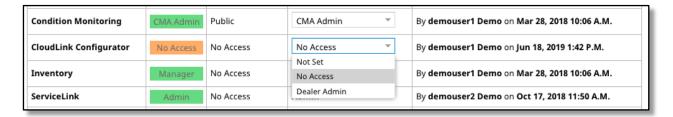

Once the desired selection is made, click on the Save User button in the upper right-hand corner.

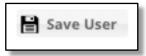

Please note that it is up to the preference of the Dealer Admin whether to use COTI or EL/CMP if the dealership subscribes to both applications. Both access the same database and will update it.

If your dealership does not have either COTI or EL/CMP, please open a ticket with Uptake Customer Service and the change request will be made.

## **CUSTOMER SERVICE CONTACT INFORMATION**

Uptake Customer Service 312-242-4000 <a href="mailto:support@uptake.com">support@uptake.com</a>